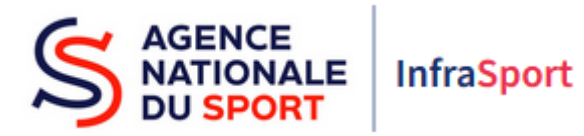

# Guide d'utilisation d'InfraSport

### Subventions d'Equipements Sportifs

Partie 4 : Création d'un projet

Ce guide est destiné aux structures désireuses d'effectuer une demande de subvention d'équipements sportifs auprès de l'Agence nationale du Sport.

Il reprend, pour chaque page, les éléments à compléter par les structures éligibles.

Il permet, en cas de blocage(s), de trouver la solution adéquate et comporte des points d'attention ainsi que des conseils pour pouvoir mener à bien la démarche.

Avant de démarrer la navigation sur InfraSport, il est possible, pour un meilleur confort de lecture des différentes informations, réduire le zoom de l'affichage écran.

### 1. Création d'un projet

La création d'un projet est disponible depuis le tableau de bord d'InfraSport, accessible au lien suivant : [infrasport.agencedusport.fr](https://infrasport.agencedusport.fr/)

Il est précisé en préambule de contacter les services instructeurs avant toute création d'un projet aux rubriques « contacts » et « en savoir plus sur nos dispositifs ».

Cliquer sur le bouton « créer un projet » afin de saisir les informations du projet et de déposer une demande de subvention.

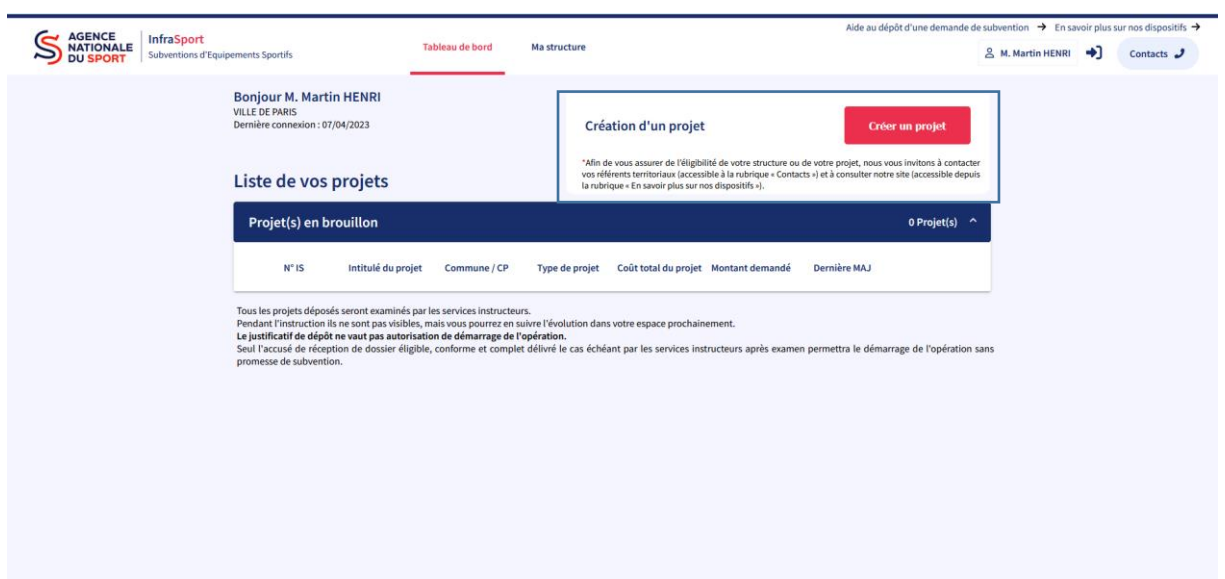

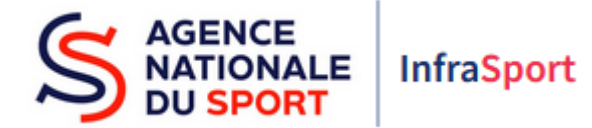

Si les informations de la structure ne sont pas renseignées complètement, le message ci-dessous s'affiche indiquant qu'il faut saisir les informations de la structure qui n'auraient pas été renseignées afin de pouvoir créer un projet.

Cliquer sur le bouton « modifier ma structure » (en rouge) afin d'accéder à l'écran permettant de renseigner les informations manquantes.

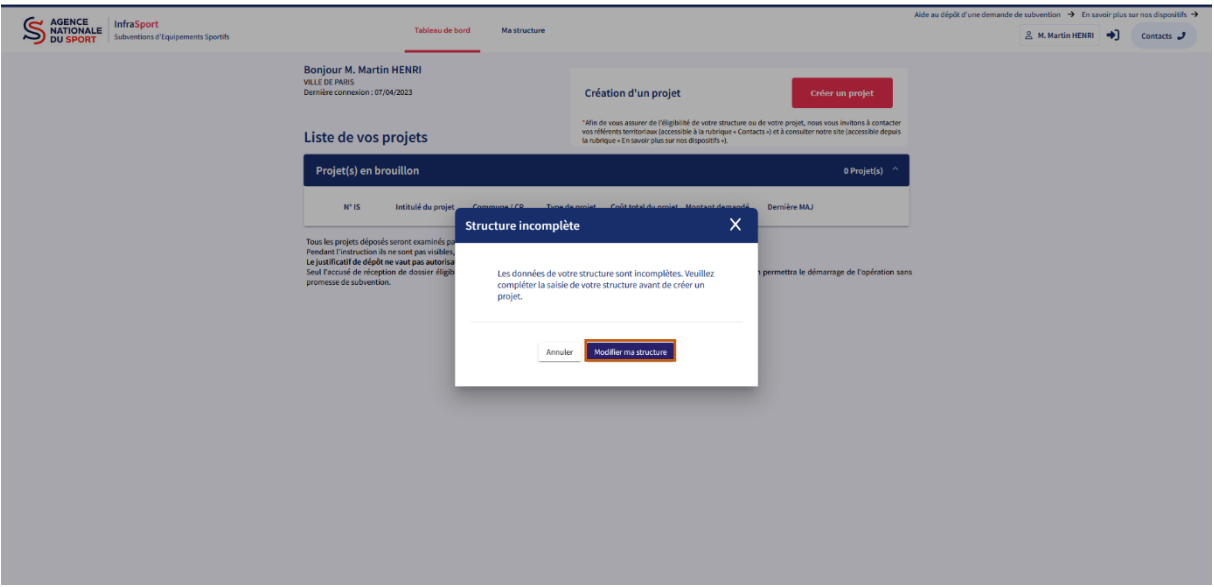

Renseigner les informations manquantes sur le représentant légal de la structure ainsi que les personnes ressources en charge des dossiers en cliquant sur « ajout d'un contact supplémentaire » puis enregistrer.

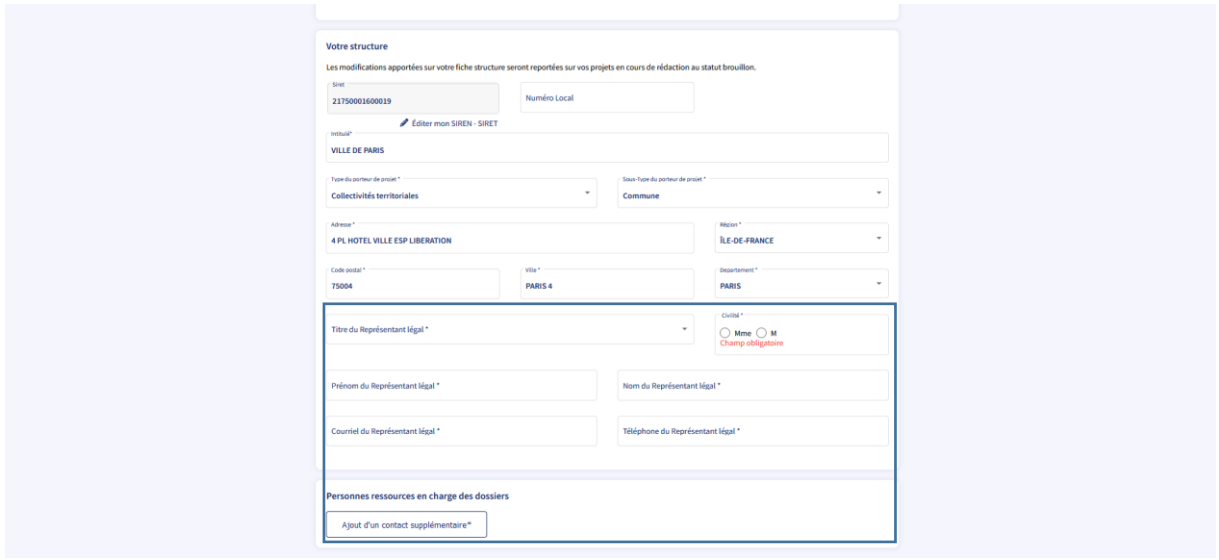

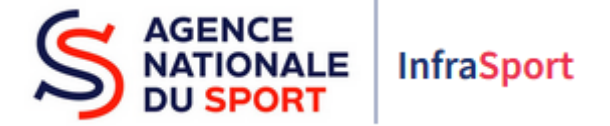

Retourner sur le tableau de bord en cliquant sur « tableau de bord » (en bleu).

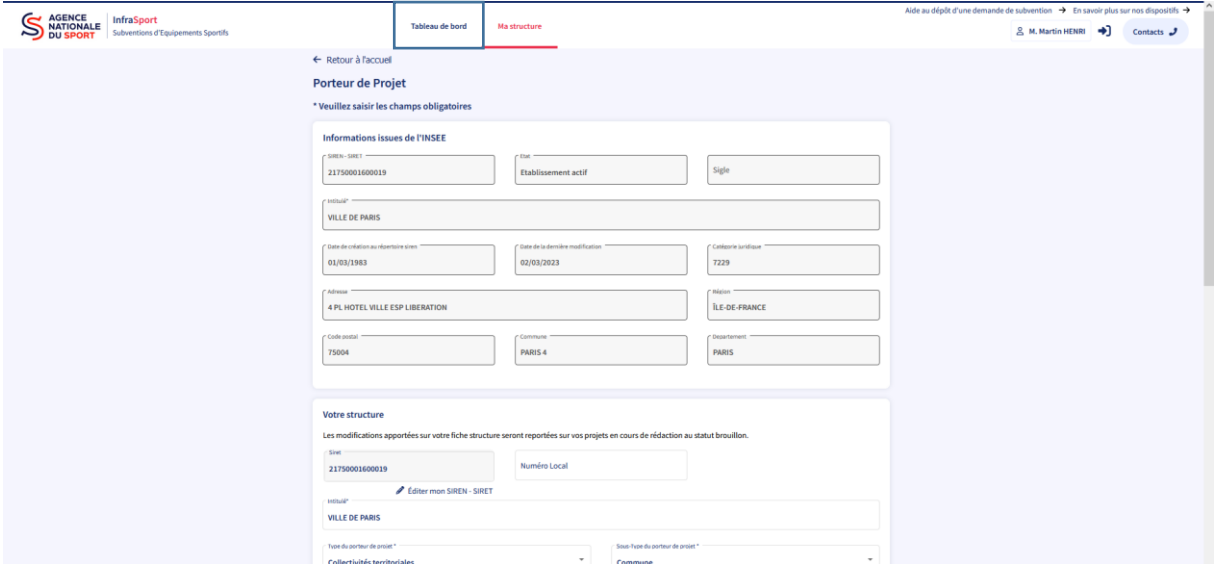

Cliquer sur « créer un projet » pour accéder à la saisie du projet.

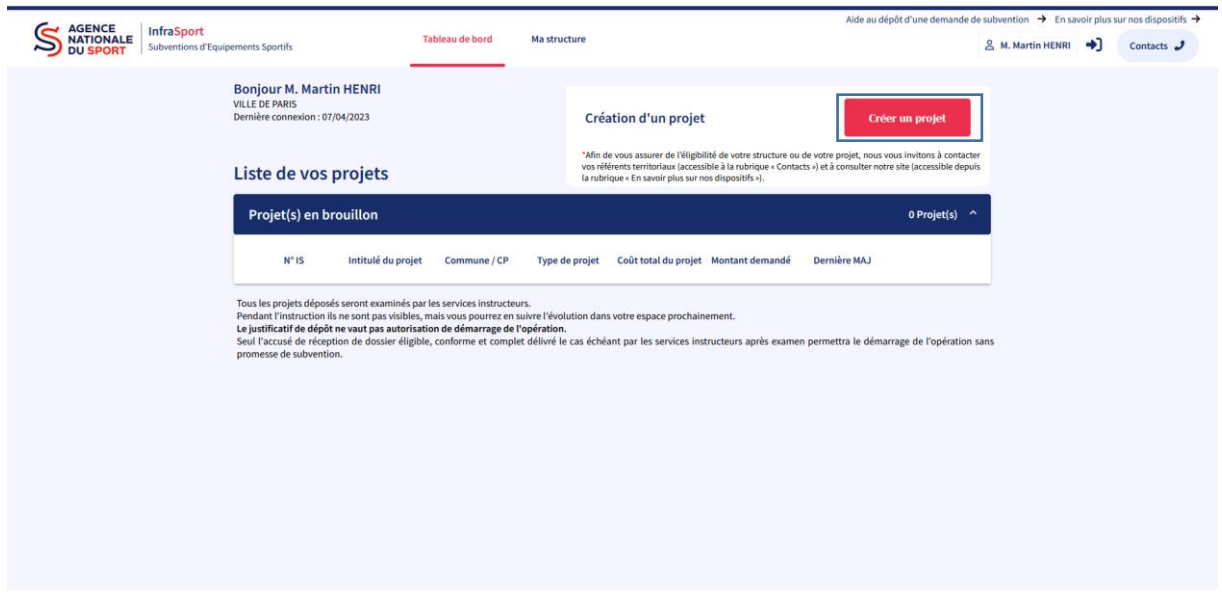

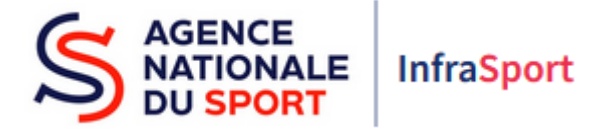

Renseigner les éléments de l'écran « création d'un projet » : informations sur le projet ainsi que la visibilité du projet (en bleu). Les champs comprenant un astérisque sont obligatoires.

A noter que les informations sur le porteur de projet sont reprises car déjà renseignées dans la partie « ma structure ».

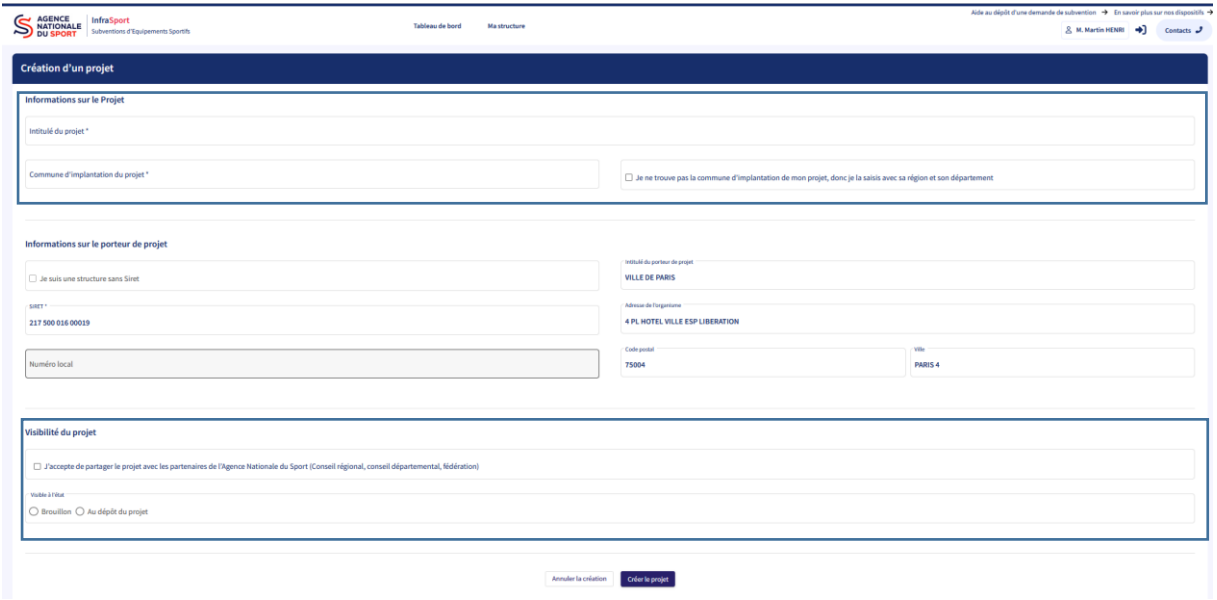

Si la commune d'implantation du projet n'est pas proposée quand les premières lettres de la commune sont inscrites dans « commune d'implantation du projet » (en bleu), cocher « je ne trouve pas la commune d'implantation de mon projet » (en rouge).

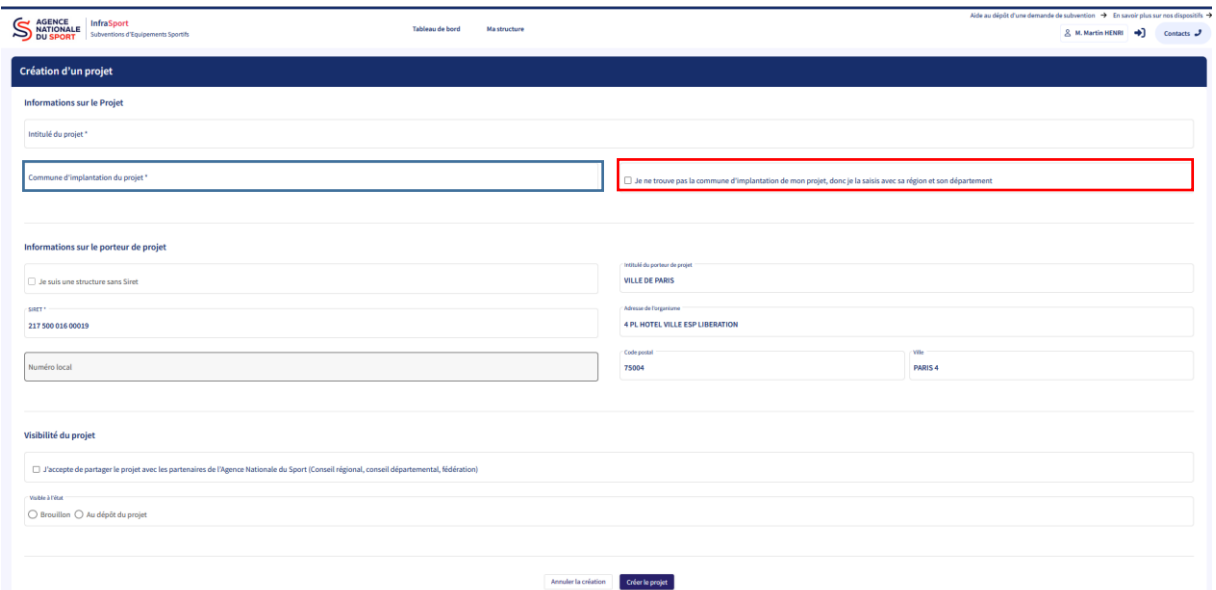

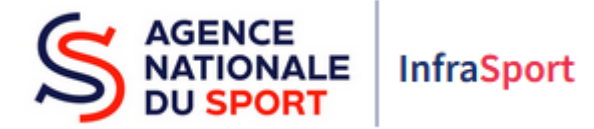

Une fois coché « je ne trouve pas la commune d'implantation de mon projet », deux nouveaux champs apparaîssent à l'écran qu'il faut saisir ainsi que le nom de la commune d'implantation du projet dans « commune d'implantation de mon projet » (en bleu).

Une fois l'ensemble des champs saisis, cliquer sur « Créer le projet » (en rouge) pour accéder à la saisie d'un projet.

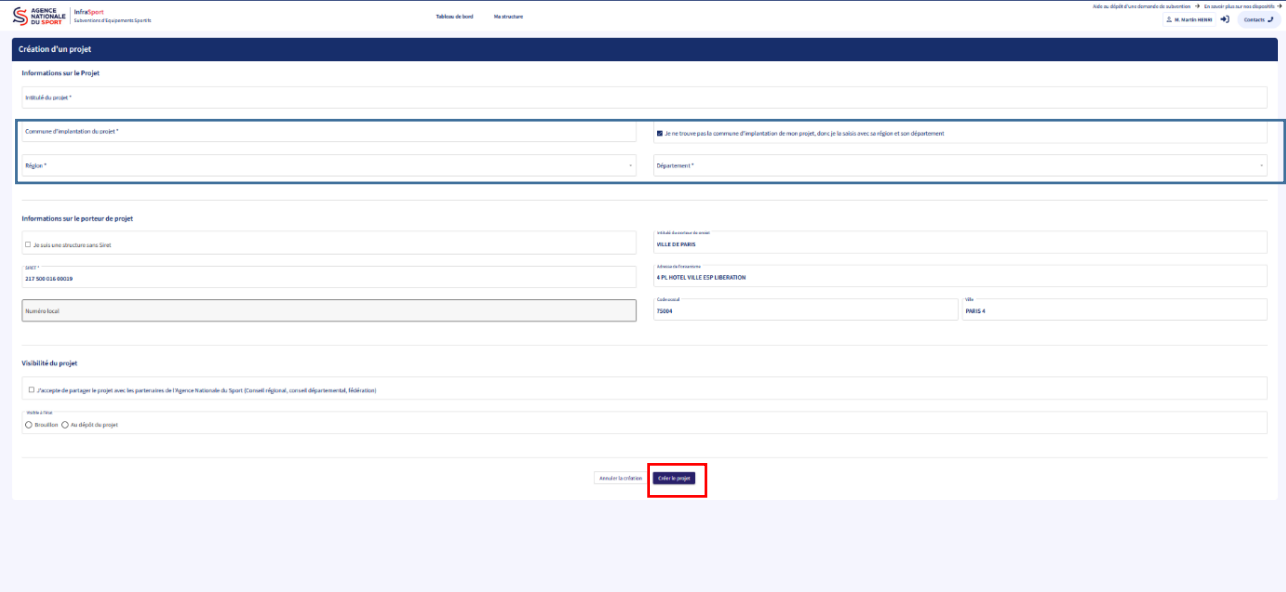

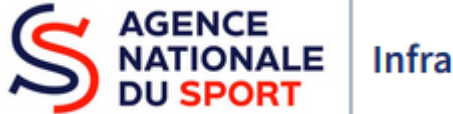

InfraSport

## 2. Présentation de l'écran de saisie d'un projet

L'écran de saisie des informations d'un projet relatif à un équipement sportif comprend :

- Le menu vertical (en bleu)
- Les informations du projet à renseigner par écran (en rouge)\*
- Le bandeau bas (en vert)

\*cf. Guides d'utilisation d'InfraSport – partie 5 – Saisie et dépôt d'un projet

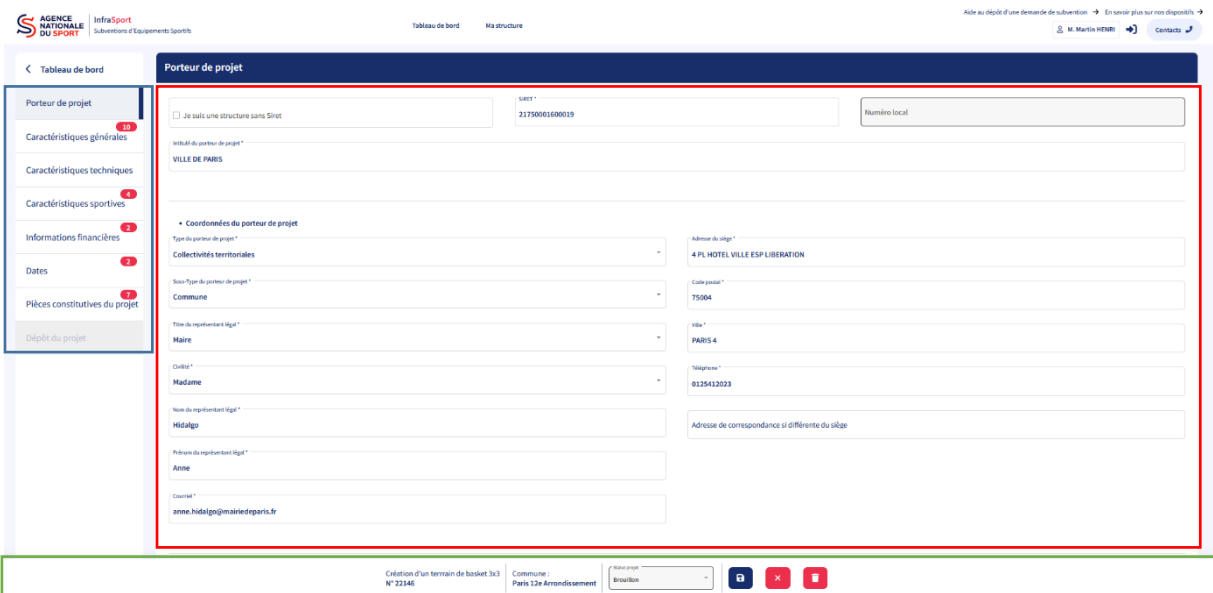

#### Le menu vertical

Il comprend un bouton « tableau de bord » permettant de retourner sur celui-ci à tout moment.

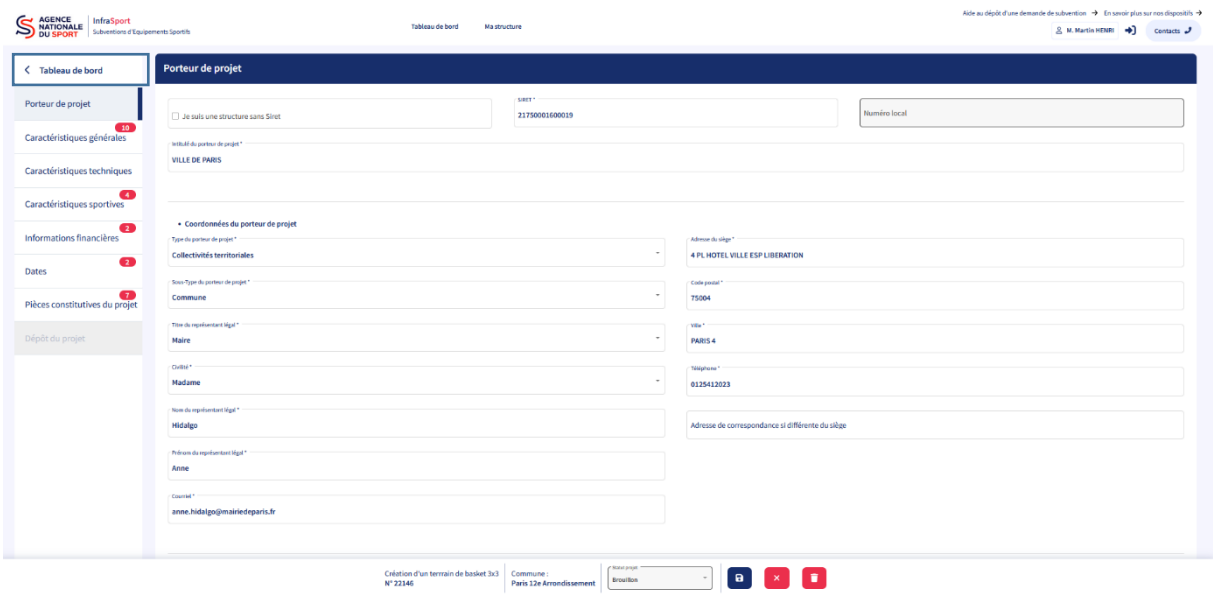

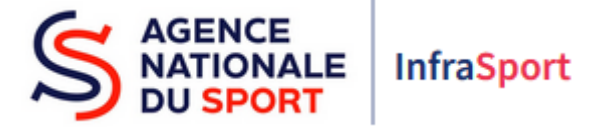

Le projet en cours de saisie (brouillon) est accessible depuis le tableau de bord permettant de compléter/modifier le projet en cliquant sur l'icône crayon (entouré en bleu ci-dessous).

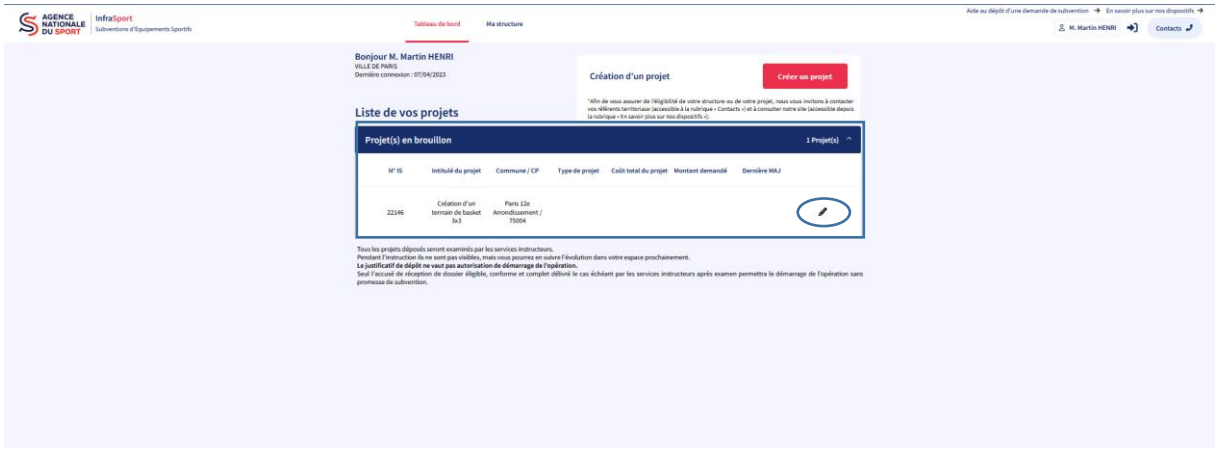

Le menu vertical comprend 7 écrans qu'il faudra renseigner pour pouvoir déposer le projet (en bleu).

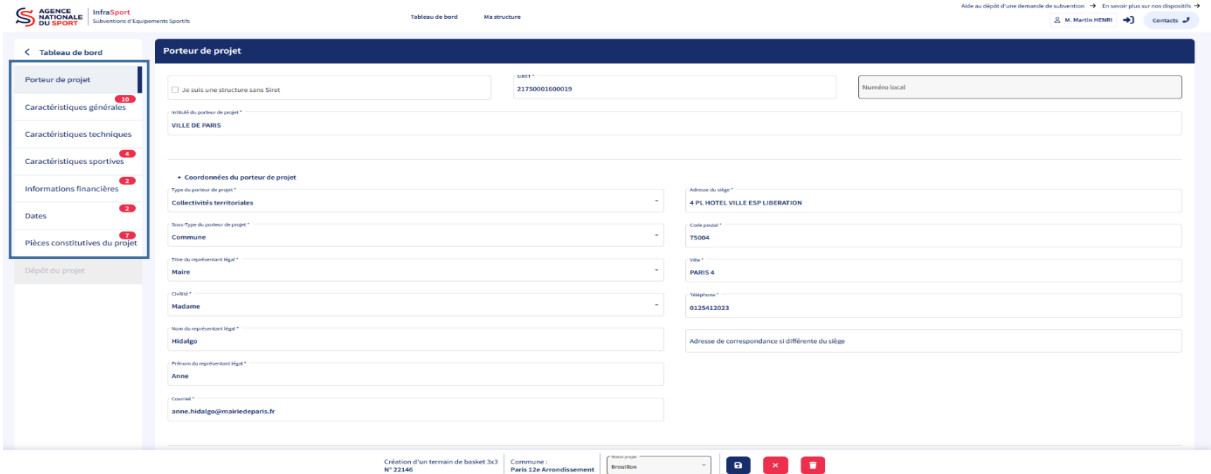

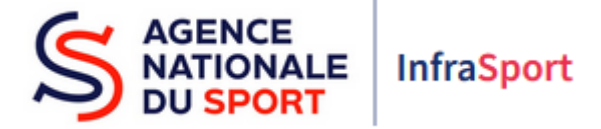

Des pastilles rouges comprenant des nombres sont affichées à l'écran. En passant la souris sur cellesci, les éléments qui restent à renseigner dans l'écran concerné s'affichent et sont comptabilisés.

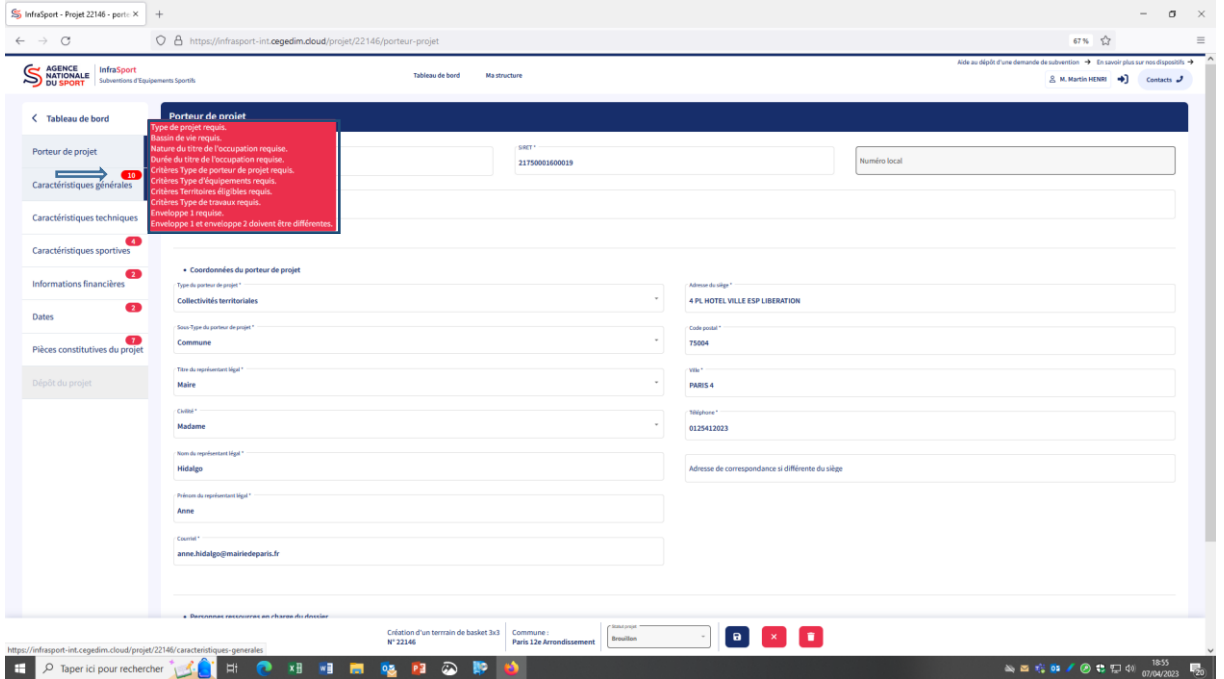

En passant la souris sur le bouton « dépôt du projet », les éléments qui restent à renseigner dans tous les écrans s'affichent. Ce bouton est grisé et inactif tant que tous les éléments ne sont pas renseignés dans les différents écrans. Tant que tous les champs ne sont pas renseignés, le dossier ne peut pas être « déposé ».

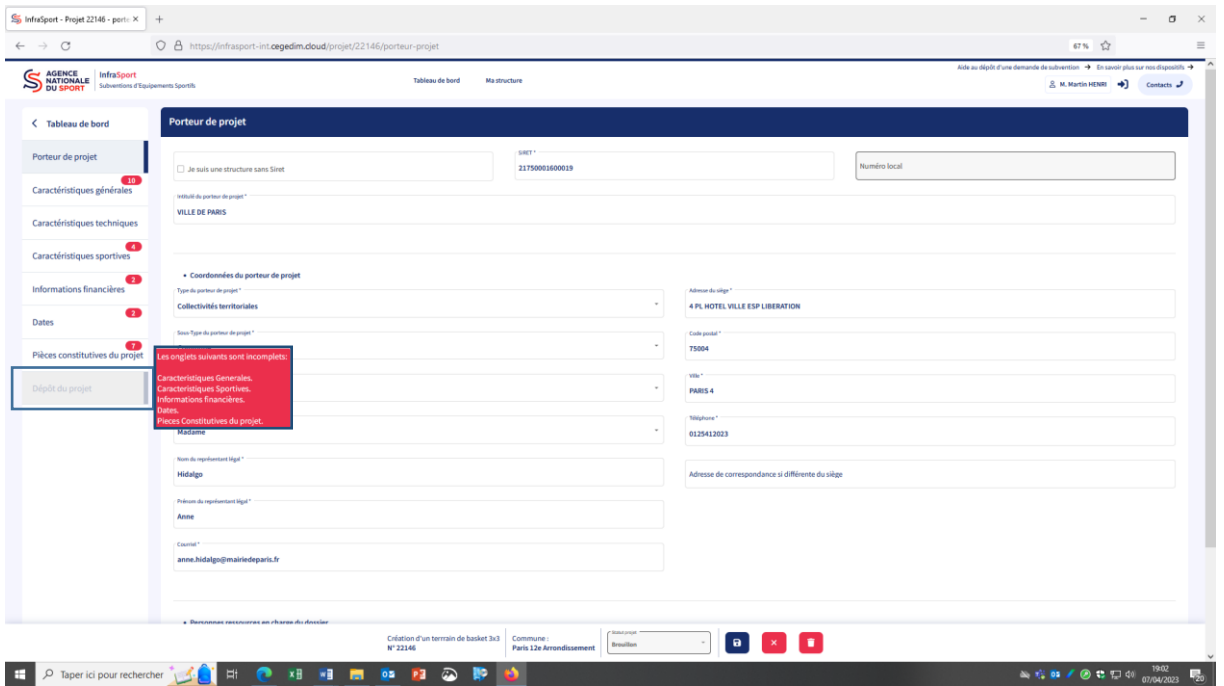

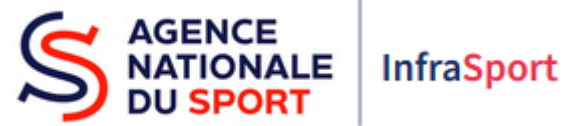

#### Le bandeau bas

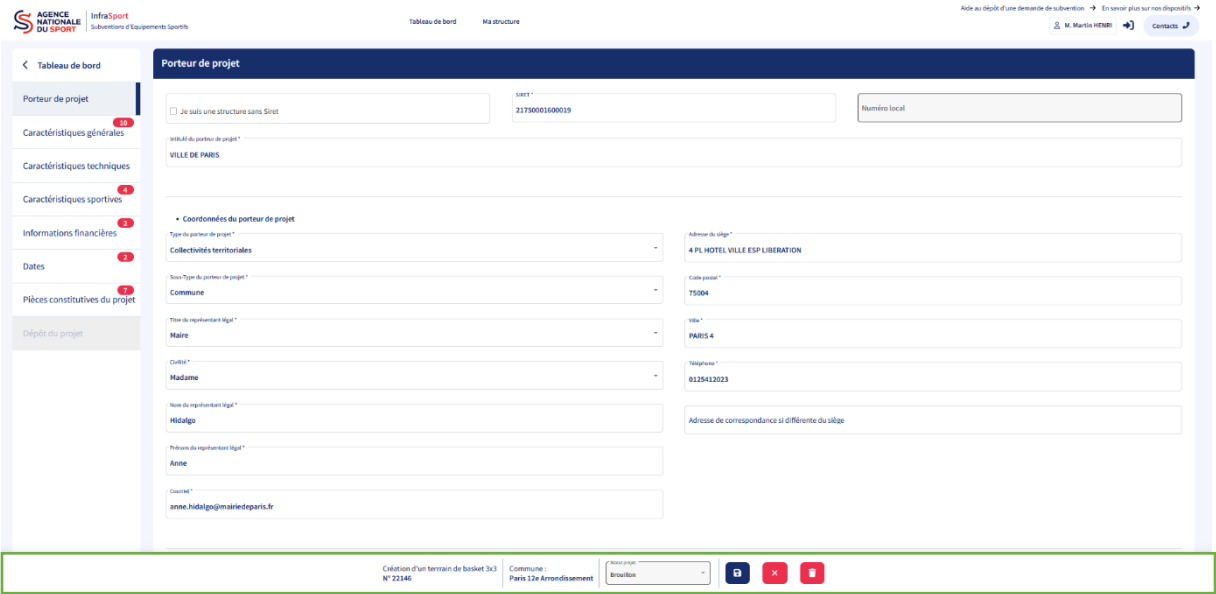

Il est composé des informations suivantes :

- L'intitulé du projet et le numéro du projet (en bleu)
- La commune d'implantation du projet (en rouge)
- Le statut du projet (en vert)
- Les boutons « enregistrer » ; « annuler la saisie » et « poubelle » (en violet)

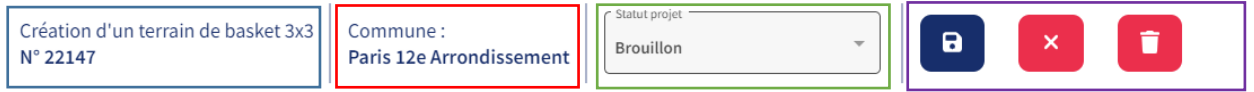